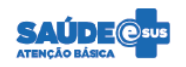

## **MÓDULO E-SUS AD**

## **Guia para sincronização através de redes sem fio**

A sincronização do aplicativo e-SUS AD com o PEC pode ser feita, preferencialmente, através de uma **rede sem fio (wi-fi)**. Para isso, é necessário que o tablet consiga se conectar ao computador (servidor) onde está a instalado o PEC Prontuário. Há duas possibilidades para essa conexão: rede local e servidor disponibilizado na internet.

## **Identificação do meio de sincronização: A instalação de PEC (servidor) está disponibilizada na internet?**

- Se não, ver cenário 1.
- Se sim, ver cenário 2.

**Cenário 1 – Rede local**: O tablet precisa apenas estar na mesma rede que o computador que possui o PEC, **sem a necessidade de uma conexão com a internet**. Um Modem que possua o recurso WLAN (Rede Local Sem Fio) serve para este propósito, sem a necessidade de ter um cabo da operadora de telefone (ADSL) conectado – assim, o Modem fica sem internet, mas com uma rede sem fio configurada.

- Conectar o tablet com rede sem fio local;
- Para testar se a conexão funcionou:
	- o No tablet, acesse o navegador de internet;
	- o Digite o mesmo endereço que aparece no navegador, quando o PEC é acessado no computador.
	- o Se a tela inicial do PEC aparecer, significa que a conexão local foi estabelecida;
- Digitar, no campo "Dados de sincronização":
	- o http:// "IP da conexão local estabelecida" 8080/esus
- Digitar dados do usuário;
- Tocar em "Sincronizar".

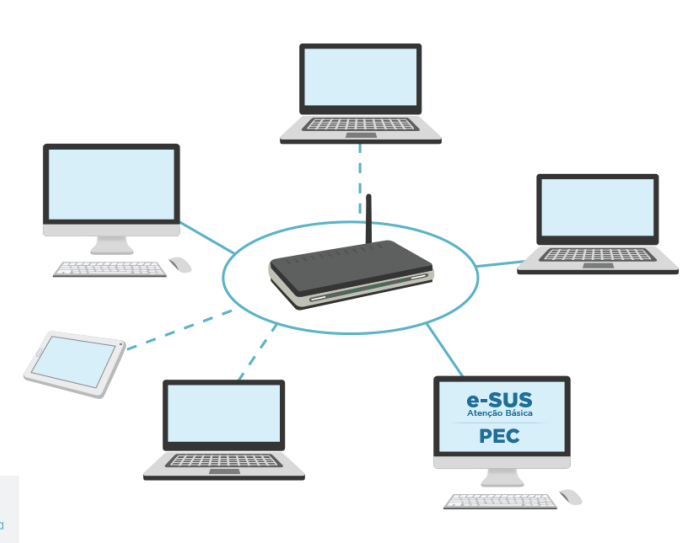

Legenda - Rede cabeada Rede sem fio

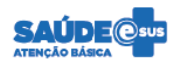

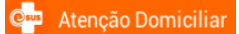

**Cenário 2 – Rede externa (PEC acessado via Web):** neste caso, a sincronização utiliza a conexão com a internet, quando o endereço para o servidor PEC está publicado na web (exemplo: pec.municipio.uf.gov.br). Assim, a sincronização pode ser realizada com o tablet conectado a qualquer rede sem fio que possibilita acesso à internet (Wi-Fi ou 3G).

- Conectar o tablet com a internet (Wi-Fi ou Conexão de Dados móveis);
- Digitar, no campo "Dados de sincronização" o endereço de acesso ao servidor por meio da web, iniciando por http://;
- Digitar dados do usuário;
- Tocar em "Sincronizar".

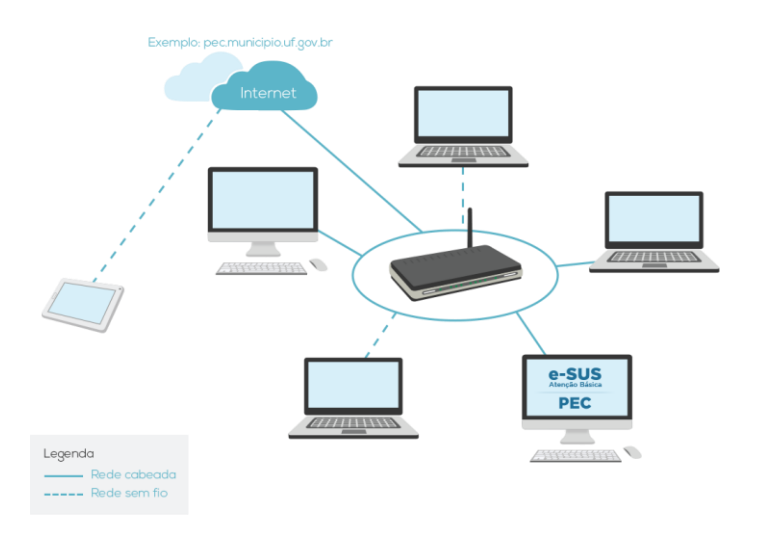